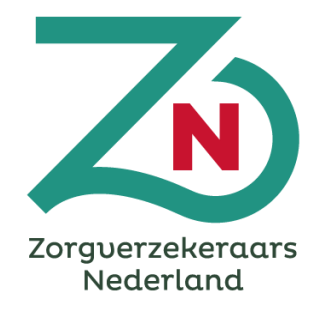

# **Instructie indienersportaal bij indienen Snelle Toets**

27 februari 2024

### **Context**

- Een van de afspraken uit het Integraal Zorgakkoord (IZA) is dat zorgaanbieders, zorgprofessionals, patiëntenorganisaties, zorgverzekeraars en gemeenten, samen plannen maken voor zorgtransformaties. VWS ondersteunt dit met de transformatiemiddelen. IZA-partijen hebben samen het '[Beoordelingskader Impactvolle transformaties en inzet](https://open.overheid.nl/documenten/ronl-ffed1533a14eb11e53d9de8791956828169d4cba/pdf)  [transformatiemiddelen](https://open.overheid.nl/documenten/ronl-ffed1533a14eb11e53d9de8791956828169d4cba/pdf)' gemaakt, waar een Snelle Toets en Transformatieplan aan moet voldoen om aanspraak te maken op de transformatiemiddelen.
- Zorgpartijen kunnen deze Transformatieplannen indienen vanaf 1 februari 2023. Per 22 januari 2024 verloopt dit proces via het indienersportaal. Dit document bevat een instructie voor zorgaanbieders voor het indienen van een Snelle Toets via het indienersportaal.

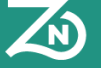

# **Inhoudsopgave**

I. [Aanmaken Snelle Toets](#page-3-0)

Stap 1. Nieuwe Snelle Toets aanmaken

Stap 2. Venster Snelle Toets openen

### II. [Bewerken gegevens t.b.v. Snelle Toets](#page-4-0)

- Stap 3. Eigen AGB-code valideren
- Stap 4. Gegevens bewerken en aanvullen
- Stap 5. Doelen koppelen
- Stap 6. Thema's koppelen
- Stap 7. Regio's koppelen
- Stap 8. Bijlage toevoegen
- Stap 9. Deelnemers toevoegen

#### III. [Snelle Toets invullen](#page-9-0)

Stap 10. Beoordelingskader invullen

#### IV. [Snelle Toets indienen](#page-12-0)

Stap 11. Snelle toets indienen

- V. [Extra informatie toevoegen](#page-13-0)
- VI. [Goedgekeurde Snelle Toets](#page-14-0)

### Bijlagen:

- [Interacties](#page-15-0)
- [Uitbetalingen rondrekenen](#page-16-0)
- [Mijn Profiel](#page-17-0)
- [Beheer](#page-18-0)

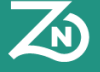

### **I. Aanmaken Snelle Toets**

#### **Stap 1. Nieuwe Snelle Toets aanmaken**

- Na het activeren van uw account, landt u op het 'Home' tabblad.
- In de linker menubalk klikt u op  $\Box$  "Transformatieplannen en snelle toetsen".
- U maakt een Snelle Toets aan door op de knop "Snelle toets aanmaken" te klikken:

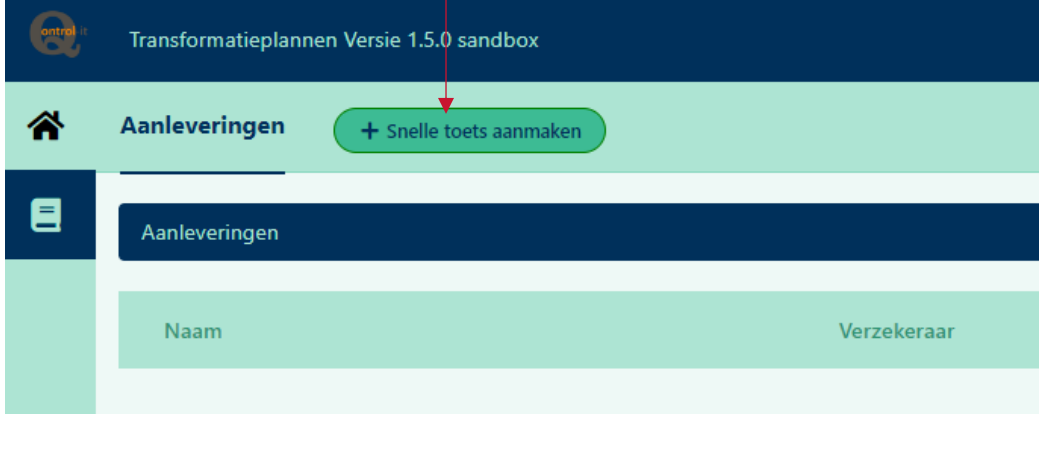

#### **Stap 2. Venster Snelle Toets openen**

- De Snelle Toets wordt automatisch geopend in het venster "Details". In dit scherm staan alle gegevens die zijn vermeld bij de registratie al ingevuld.
- Indien u op **een ander moment** opnieuw inlogt, vindt u uw (concept) aanlevering in het venster "Aanleveringen". Door op de Snelle Toets te klikken, komt u in het venster voor het aanpassen of aanvullen van de automatisch ingevulde gegevens.

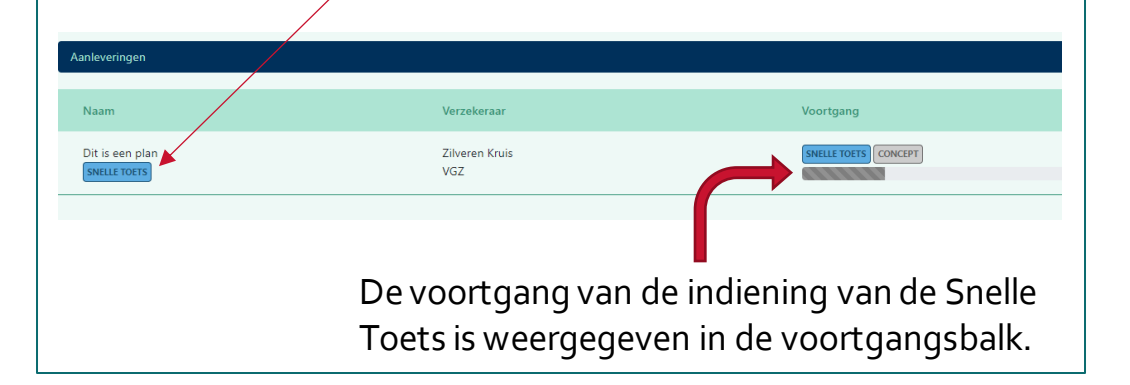

<span id="page-3-0"></span>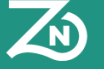

#### **Stap 3. Eigen AGB-code valideren**

- Indien uw instelling/partij een AGB-code heeft, dient u uw eigen AGB-code eerst te valideren en op te slaan.
- Let op: het is niet mogelijk uw AGB-code later aan te passen. Controleer daarom zorgvuldig (ook op handels- en statutaire naam) of dit de juiste AGB-code is.

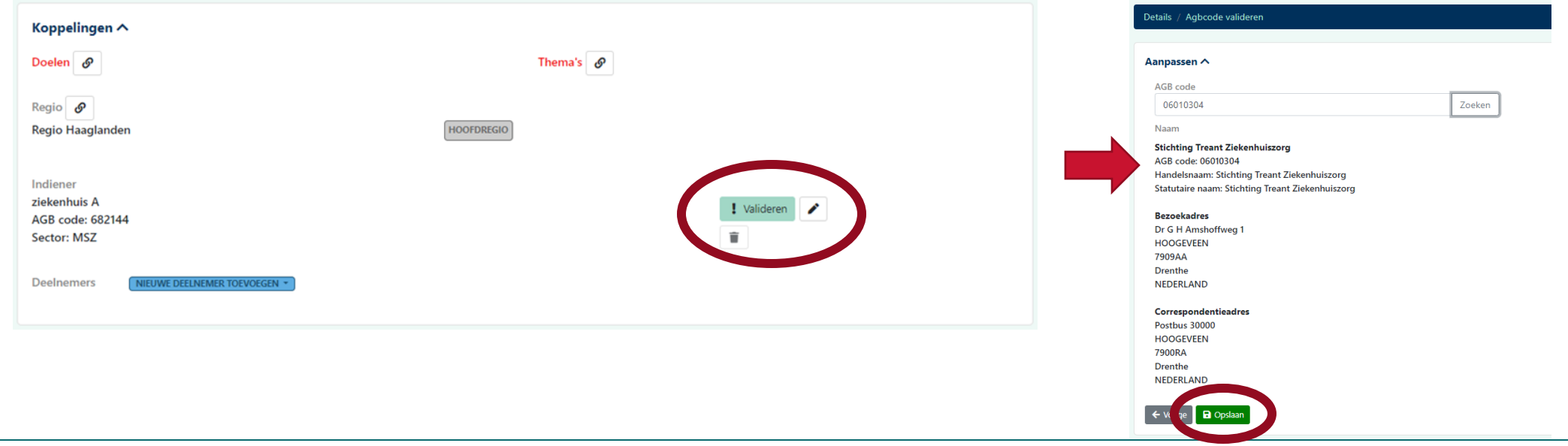

<span id="page-4-0"></span>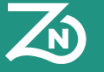

#### **Ter informatie:**

Ontbrekende informatie is weergegeven in het rood én opgesomd in het blauwe blok (komt overeen). U vult deze gegevens aan door te klikken op ofwel de rode tekst ofwel op de link in het blauwe blok.

#### **Details**

#### Aanlevering is nog niet volledig

- Klik hier om doelen te koppelen
- Klik hier om thema's te koppelen
- Klik hier om [Indicatiebedrag] te vullen
- Klik hier om het beoordelingskader te vullen
- Klik hier om de AGB code van deelnemer ziekenhuis A te valideren

#### **Stap 4. Gegevens bewerken en aanvullen**

Aanleveringen **AD** Details A Beoordelingskader Vorige versies Interacties met verzekeraar

- Door op "Aanpassen" te klikken, is het mogelijk om gegevens van het "Algemeen" venster in te vullen of aan te passen.
- De **naam** van het Transformatieplan [projectnaam] en de **omschrijving**zoals opgegeven bij de registratie, kunt u hier nog aanpassen.
- U geeft een **inschatting** voor de benodigde transformatiemiddelen. Vergeet niet op 'Opslaan' te klikken.

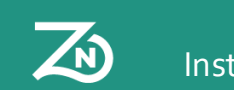

#### **Stap 5. Doelen koppelen**

• U koppelt uw beoogde Transformatieplan aan (een) doel(en). Klik op  $\mathscr P$  achter 'Doelen'. Zet minstens 1 van de 5 weergegeven **doelen** op 'Ja'. Welk(e) doel(en) zijn voor uw beoogde Transformatieplan van toepassing? Vergeet niet op 'Opslaan' te klikken.

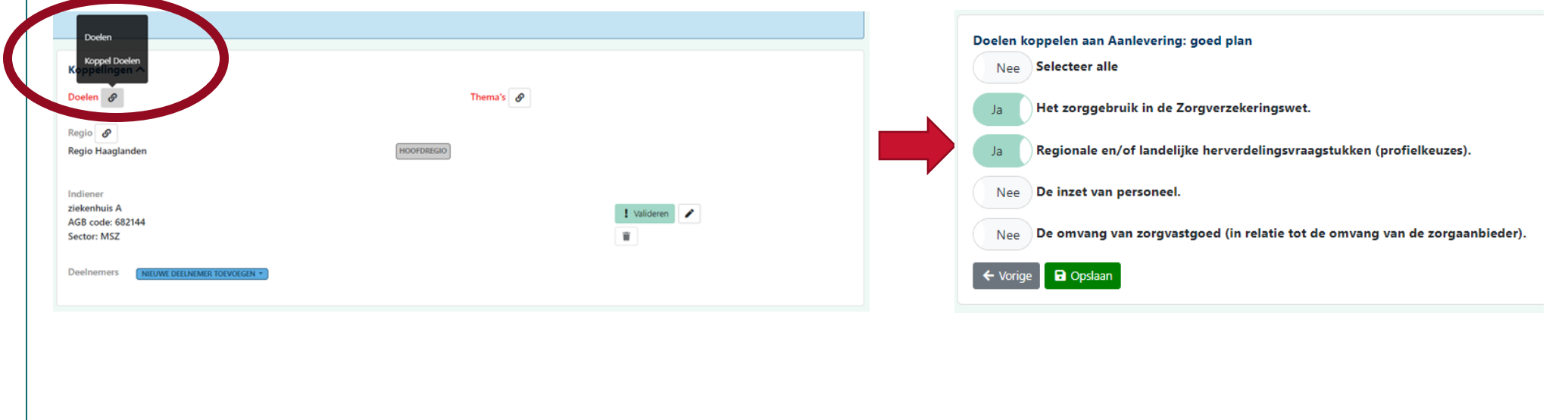

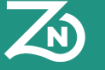

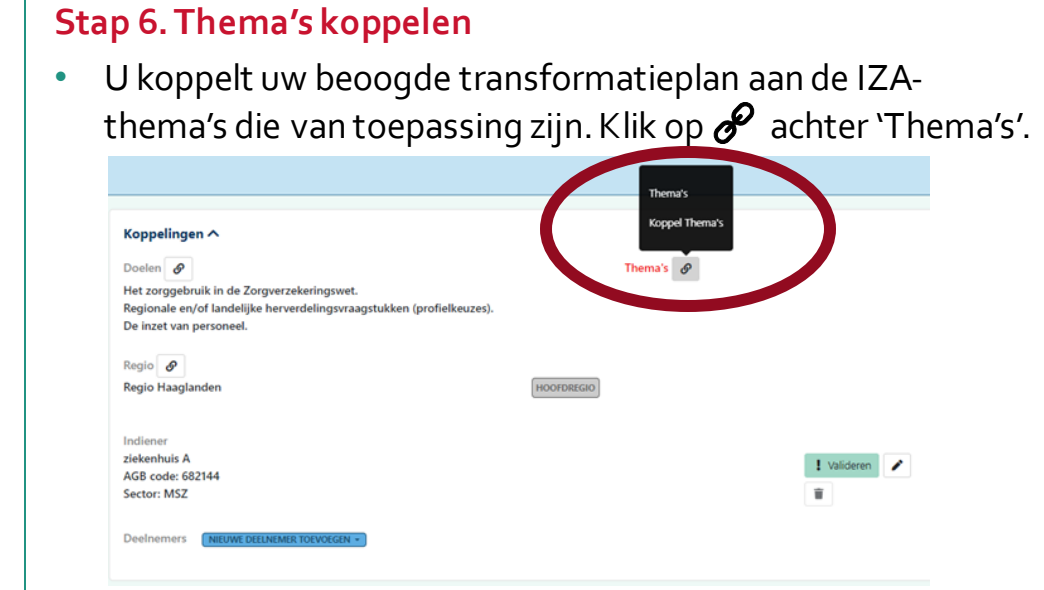

• Zet minstens 1 van de 9 weergegeven thema's op 'Ja'. Welk(e) thema('s) zijn voor uw beoogde Transformatieplan van toepassing? Vergeet niet op 'Opslaan' te klikken.

#### **Stap 7. Regio's koppelen**

• U koppelt uw beoogde transformatieplan aan de regio's die betrokken zijn bij het beoogde transformatieplan.

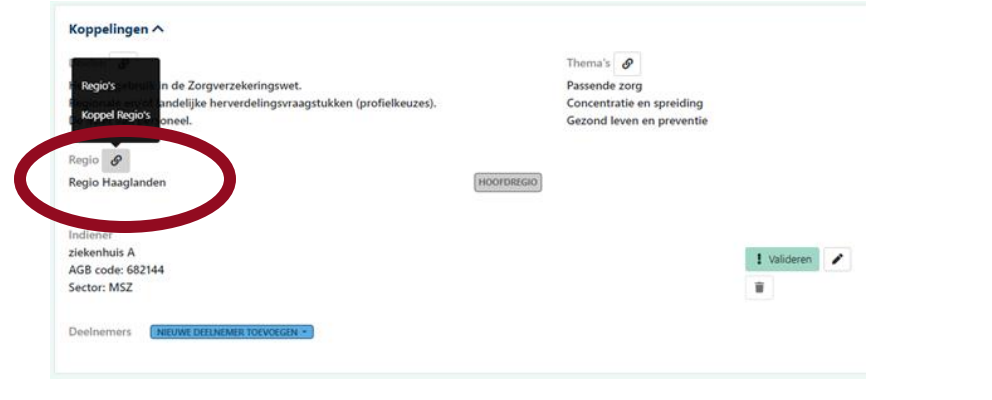

#### **Stap 8. Bijlage toevoegen**

Overige biilage Choose Files No file chosen

• Indien gewenst heeft u de mogelijkheid om bijlagen toe te

 $\blacksquare$ 

voegen. Document  $\land$ 

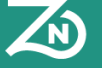

### **Stap 9. Deelnemers toevoegen**

U kunt andere deelnemers toevoegen aan het beoogde Transformatieplan. "Deelnemers" zijn zorgpartijen die betrokken zijn bij het opstellen van het Transformatieplan en/ of impact ervaren van het Transformatieplan. Dit zijn dezelfde partijen die het contract tekenen.

• Voeg een deelnemer toe op basis van de 'identiteit' van deze deelnemer. Kies uit het menu (rechtsonderin) uit de volgende opties:

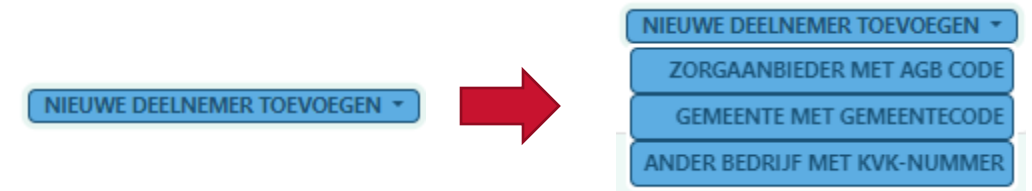

- U voegt **zelf** handmatig de deelnemers toe op basis van hun AGB-code, gemeente(code) of KvK-nummer. U valideert zelf of de ingevoerde AGB-code ook bij de gegevens horen die tevoorschijn komen als u op "Zoeken" klikt. U voegt de contactgegevens toe (naam, e-mail en telefoonnummer).
- Alle toegevoegde deelnemers krijgen een e-mail ter informatie.
- **Let op**: het is niet mogelijk nadat de Snelle Toets is ingediend deelnemers toe te voegen of de gegevens van de deelnemers aan te passen. Het is van belang dat u de deelnemers **meteen juist toevoegt**.
- **Let op:** Gebruik de AGB-code op ondernemingsniveau en niet op vestigingsniveau.

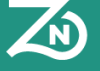

# **III. Snelle Toets invullen**

### **Stap 10. Beoordelingskader invullen**

Na het volledig maken van de gegevens (stap 3 t/m 9) ten behoeve van het indienen van de Snelle Toets, vult u de Snelle Toets 'inhoudelijk' digitaal in op het tabblad "Beoordelingskader". U vult per IZA-doel de velden in hoe het vereiste van toepassing is op uw beoogde Transformatieplan door in het veld "Uitleg van indiener" op het potlood te klikken.

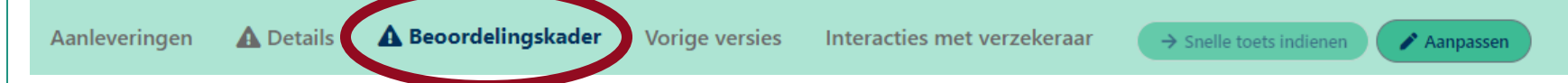

Op de volgende twee slides vindt u meer toelichting over wat u dient in te vullen, zodat dit in lijn is met het beoordelingskader.

#### **Algemene tips voor de Snelle Toets:**

- Ga na of er elementen in het Transformatieplan zijn waarvoor alternatieve financieringsstromen beschikbaar en bovenliggend zijn, bijvoorbeeld het Programma TAZ.
- De Snelle Toets verschaft helderheid over de uitvoering, context en geschatte impact van het beoogde Transformatieplan. Het beoogde Transformatieplan moet begrijpelijk zijn voor iemand zonder achtergrondkennis over het plan.
- Maak helder aan welke 'opgave' of 'knelpunt' wordt bijgedragen en in welke mate de transformatie deze 'opgave' of knelpunt (deels) oplost.
- Zorg voor inhoudelijke betrokkenheid van uw coördinerend zorgverzekeraar, zodat het beoogde Transformatieplan al voorbesproken is met de inkoper of regiomanager.

<span id="page-9-0"></span>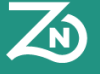

### **III. Snelle Toets invullen**

Dit hulpmiddel is een **advies**, **richtinggevend** en met als doel te **ondersteunen**. Het betreft geen nieuwe verplichtingen. Daarnaast is het een "levend document" dat wordt herzien als feedback daarom vraagt.

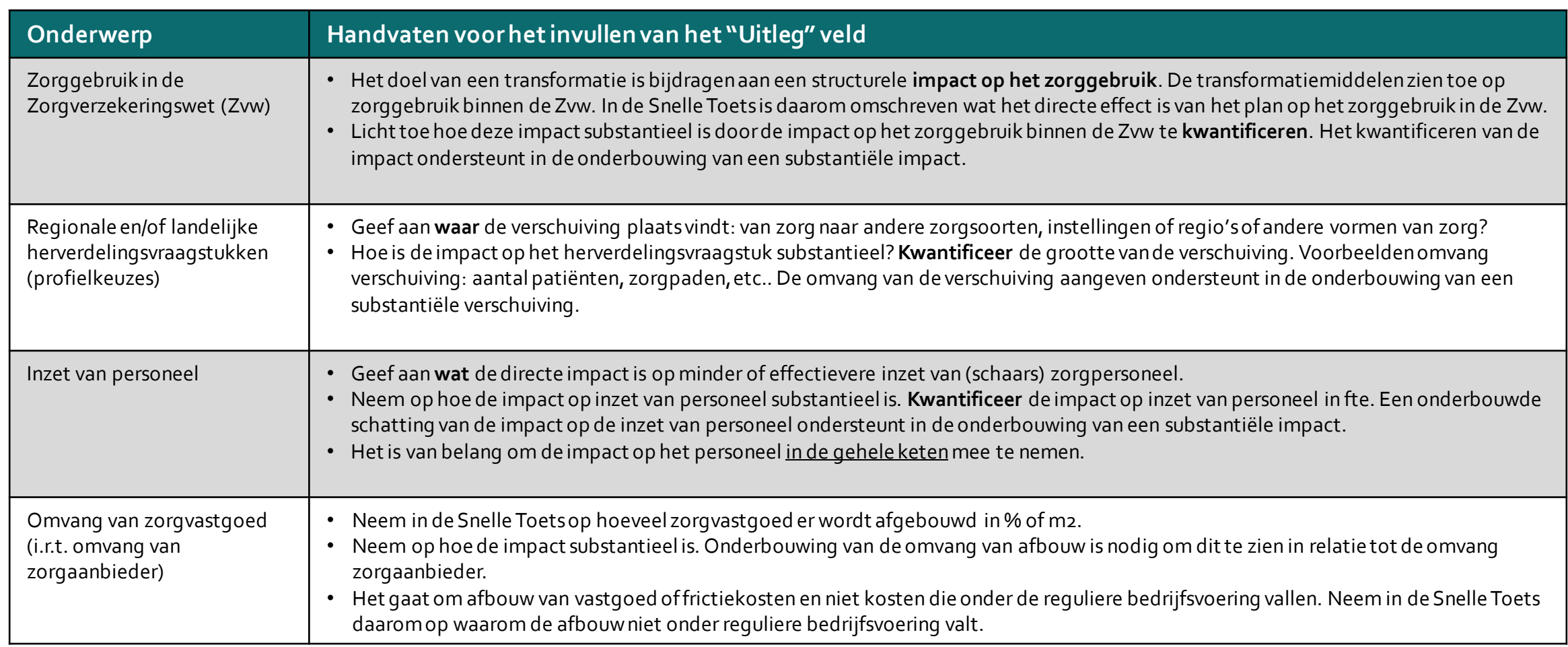

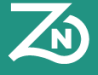

Dit hulpmiddel is een **advies**, **richtinggevend** en met als doel te **ondersteunen**. Het betreft geen nieuwe verplichtingen. Daarnaast is het een "levend document" dat wordt herzien als feedback daarom vraagt.

### **III. Snelle Toets invullen**

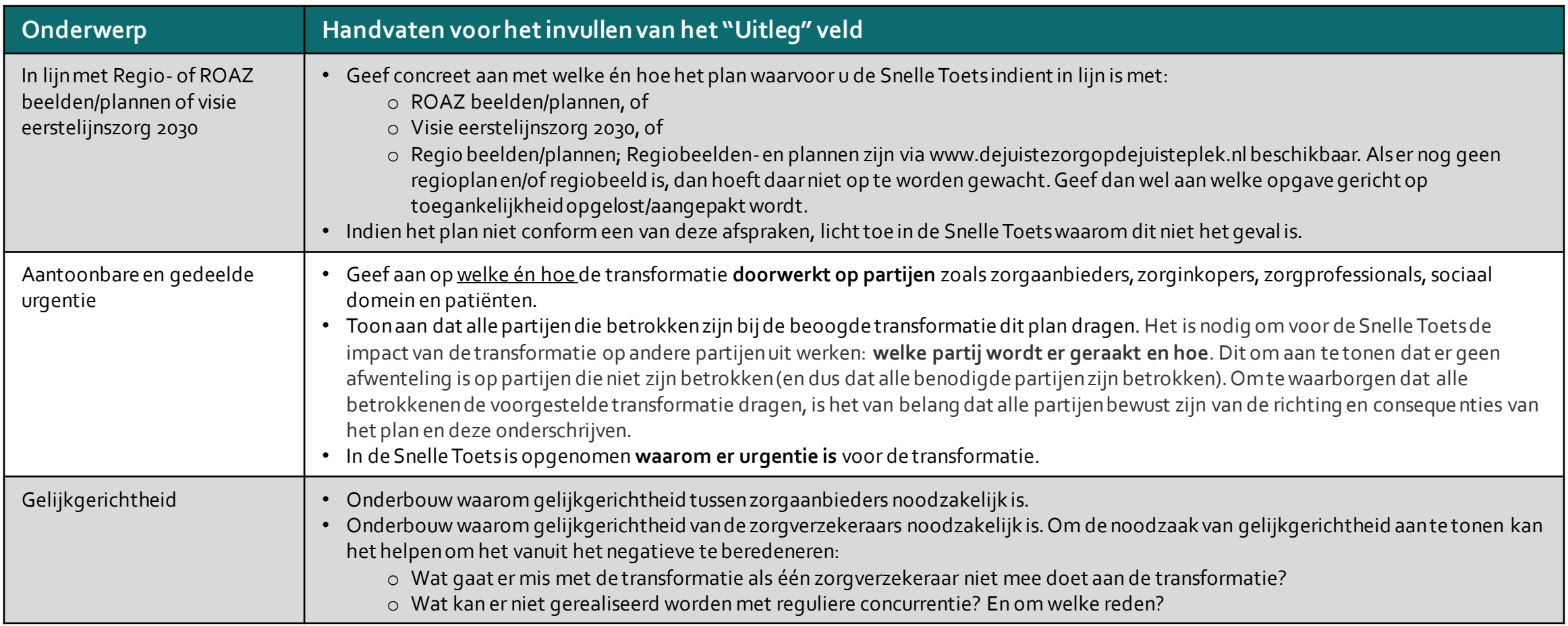

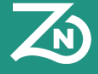

# **IV. Snelle Toets indienen**

#### **Stap 11. Snelle toets indienen**

• Wanneer alle voorgaande stappen zijn doorlopen, verstuurt u de Snelle Toets naar de coördinerend zorgverzekeraar middels de volgende knop:

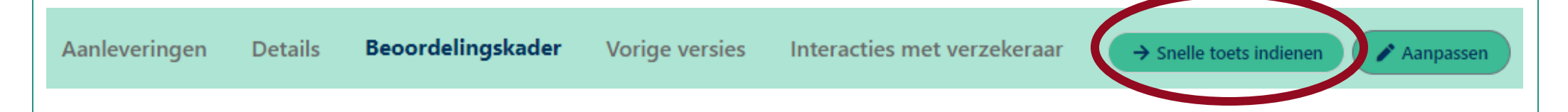

- **Let op!** Het is niet meer mogelijk om de Snelle Toets aan te passen nadat deze is ingediend.
- De coördinerend zorgverzekeraar ontvangt een e-mail dat er een aanlevering van een nieuwe Snelle Toets is binnengekomen.
- Indien de coördinerend zorgverzekeraar extra informatie nodig heeft van u, ontvangt u hier altijd een e-mail over. *Er wordt enkel iets van u verwacht wanneer u hier een melding over krijgt. Zonder melding zijn er geen actiepunten.*

<span id="page-12-0"></span>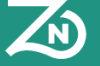

### **V. Extra informatie toevoegen**

#### **Heeft u een e-mail ontvangen dat de zorgverzekeraar extra informatie heeft opgevraagd?**

• Wanneer de zorgverzekeraar extra informatie opvraagt, ziet u in het Aanleveringen venster de Snelle Toets staan met de status "extra informatie opvragen" zoals hieronder weergegeven.

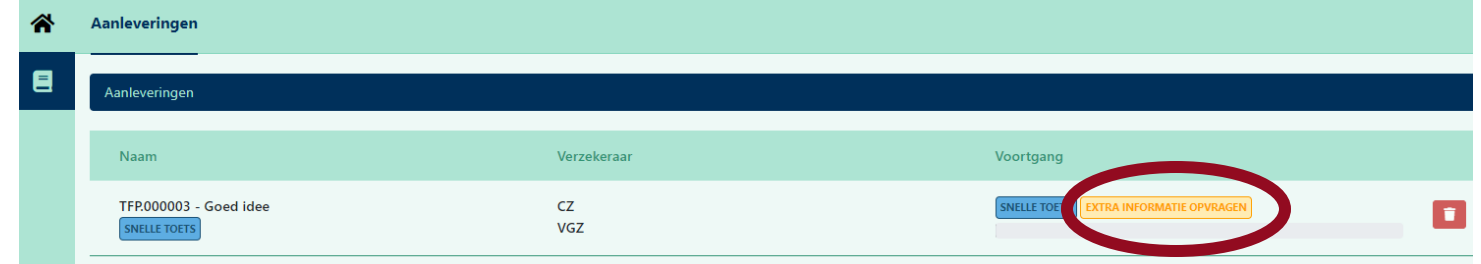

- Klik op de Snelle Toets.
- De opmerking van de coördinerend zorgverzekeraar is meteen te zien in het blauwe blok.
- Maak een *nieuwe versie* aan van de eerdere aanlevering via deze knop ( $\rightarrow$  Nieuwe versie aanmaken) of de link in het blauwe blok.
- In die *nieuwe versie* is het mogelijk om aanpassingen door te voeren in de "Uitleg"-velden naar aanleiding van het verzoek van de zorgverzekeraar.
- In het tabblad "Vorige versies" vindt u uw vorige aanleveringen van de Snelle Toets.
- Wanneer u de aanpassingen heeft doorgevoerd, verstuurt u de aanlevering opnieuw met de knop  $\Box \rightarrow$  Snelle toets indienen

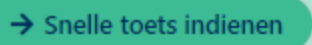

<span id="page-13-0"></span>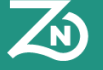

# **VI. Goedgekeurde snelle toets**

- Wanneer de snelle toets uiteindelijk wordt goedgekeurd of afgekeurd, ontvangt u hiervan een bevestiging per e-mail.
- U ziet op dat moment de finale beoordeling (goedgekeurd of afgekeurd) met toelichting in het indienersportaal.

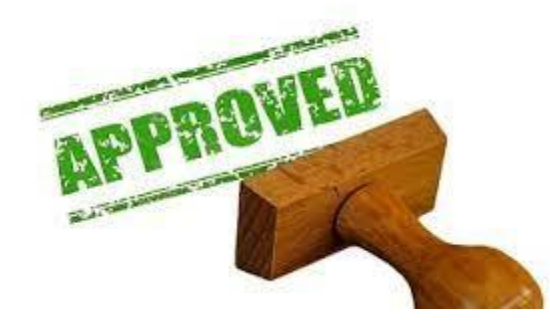

<span id="page-14-0"></span>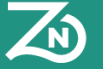

### **Interacties**

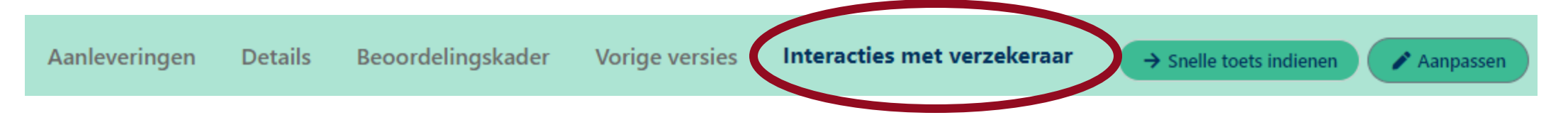

- Het is mogelijk om met uw coördinerend zorgverzekeraar te communiceren via het indienersportaal door middel van *interacties.*
- De coördinerend zorgverzekeraar kan een interactie aanmaken welke gericht is aan u. Hier ontvangt u een e-mail over als u een interactie in het indienersportaal heeft ontvangen.
- U maakt een interactie aan welke gericht is aan de coördinerend zorgverzekeraar. Gebruik hiervoor het icoon  $\sqrt{d}$  dat op de tabbladen 'Details', 'Vorige versies' en 'Interacties met verzekeraar' te vinden is.

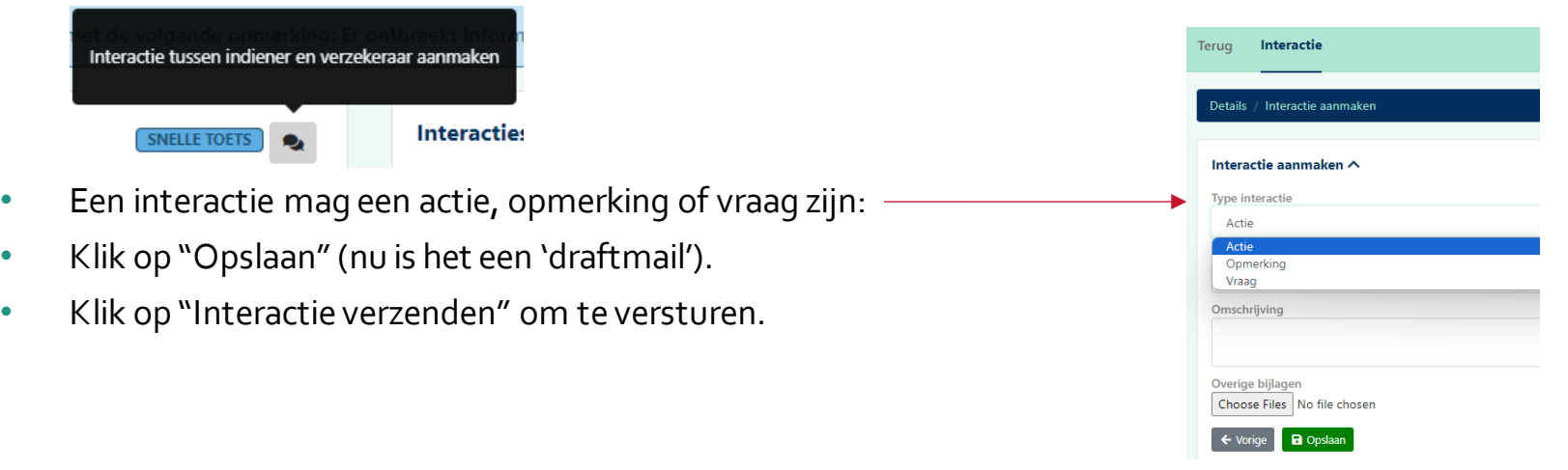

<span id="page-15-0"></span>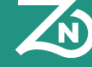

# **Uitbetalingen rondrekenen**

#### **Uitbetalende uzovi's**

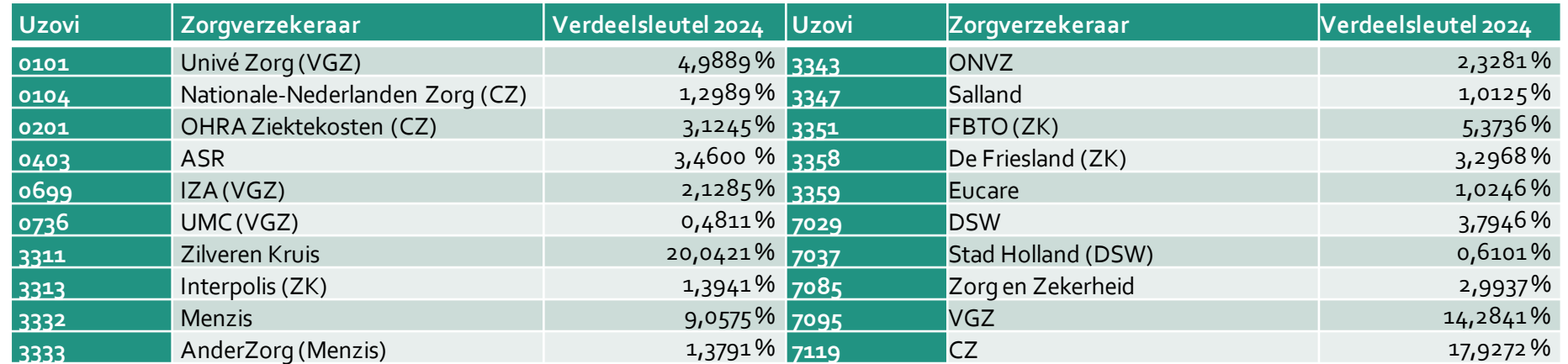

#### **Rondrekening per uitbetaalde KPI**

De deelnemers kunnen bovenstaande verdeelsleutel gebruiken om de rondrekening te maken voor de uitbetaalde bedragen per KPI. Zorgverzekeraars zetten het transformatieplannummer en de KPI-naam in de omschrijving van de betaling zodat zorgaanbieders deze kunnen terugvinden.

Bovenstaande verdeelsleutel verandert elk jaar per 1 maart.

<span id="page-16-0"></span>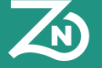

# **Mijn profiel**

*Rechtsboven in de hoek vindt u profielopties, bij de knop:* 

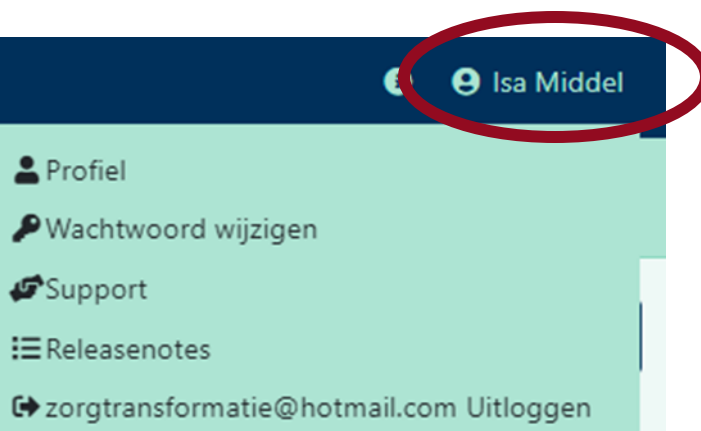

#### **Profiel**

- Gegevens aanpassen
- Authenticator instellen of resetten

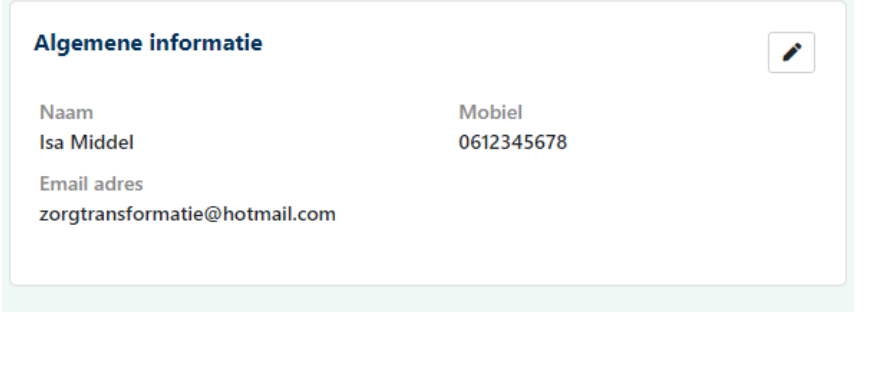

### **Wachtwoord wijzigen**

Hier wijzigt u uw wachtwoord.

#### **Support**

Hier vindt u de gegevens van de Helpdesk.

#### **Releasenotes**

Hier vindt u notities van de aanpassingen per nieuwe versie van het indienersportaal

### **Uitloggen**

Hier logt u uit.

<span id="page-17-0"></span>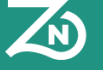

### **Beheer**

*Linksonder vindt u gebruikersbeheer, bij de knop:* 

 $\mathbf{C}^{\alpha}_{\alpha}$ 

**Gebruikers** 

E-mail instellingen Rollen

#### **Nieuwe gebruiker aanmaken**

• Indien u collega's (binnen uw instelling) toegang wil geven tot het indienersportaal, maakt u met deze knop een nieuwe gebruiker aan:

### + Gebruiker aanmaken

#### **Rollen beheren**

• Indien u voor bepaalde gebruikers andere rollen wil toekennen, klikt u hier:

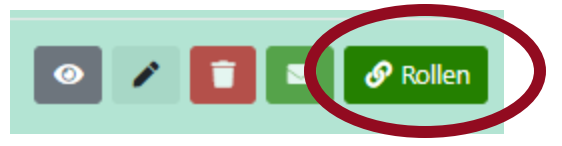

- De mogelijke rollen zijn
	- Leesrechten geen mogelijkheid tot aanpassen, alleen meelezen.
	- Schrijfrechten mogelijkheid om alles aan te passen
	- Beheerrechten het aanmaken van nieuwe gebruikers en rollen beheer

<span id="page-18-0"></span>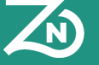

### **Beheer**

*Linksonder vindt u gebruikersbeheer, bij de knop:* 

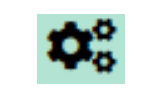

#### E mail instellingen Rollen

### **Rollen beheren**

- In het "Rollen" venster kunt u per rol aangeven welke gebruikers die rol moeten hebben.
- Het zijn dezelfde instellingen als in het vorige venster, maar dan anders gesorteerd en weergegeven.

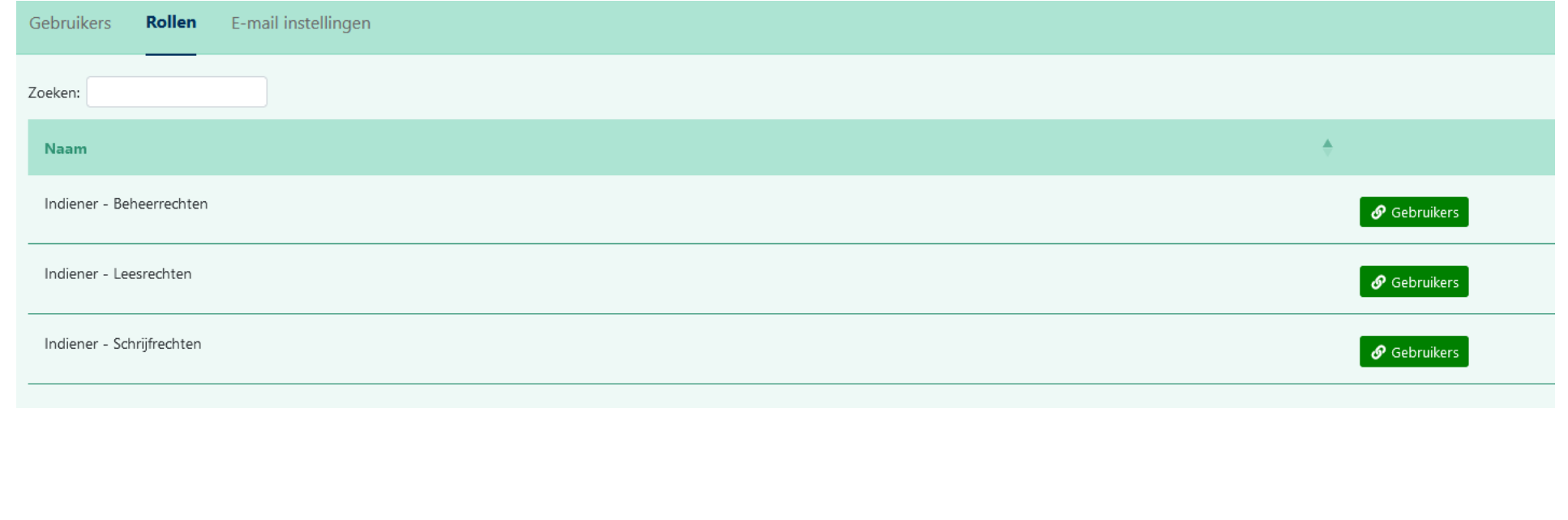

Gebruike

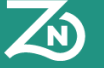

# **Beheer**

*Linksonder vindt u gebruikersbeheer, bij de knop:* 

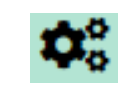

Gebruikers Rollen

**E-mail instellingen** Aanmaken

#### **E-mail instellingen**

- Indien u de voorkeur heeft dat de meldingen uit de database bij iemand anders terecht komt, stelt u dat hier in.
- Klik op Aanmaken
- Er zijn vier type gebeurtenissen waarvoor u een e-mailnotificatie kan krijgen:
	- 1. Extra informatie opgevraagd
	- 2. Mail bij beoordeelde aanlevering
	- Mail bij nieuwe notificatie vanuit verzekeraar
	- Mail bij reactie op notitificatie vanuit verzekeraar

#### Aanmaken ∧

#### **Type gebeurtenis**

Mail bij nieuwe notificatie vanuit verzekeraar

#### Extra informatie opgevraagd

- Mail bij beoordeelde aanlevering
- Mail bij nieuwe notificatie vanuit verzekeraar
- Mail bij reactie op notificatie vanuit verzekeraar.
- Per type gebeurtenis geeft u aan naar welke mailadressen de notificatie gestuurd moet worden. Klik per type gebeurtenis op "Opslaan".
- In het tabblad "E-mail instellingen" ziet u een totaaloverzicht van de door u ingestelde e-mailadressen per gebeurtenis.
- Indien u meerdere e-mailadressen wilt gebruiken, kunt u deze achter elkaar invoeren met als scheidingsteken een komma.

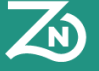